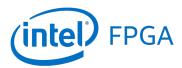

# Using Library Modules in Verilog Designs

#### For Quartus® Prime 18.1

#### 1 Introduction

This tutorial explains how Intel's library modules can be included in Verilog-based designs, which are implemented by using the Quartus<sup>®</sup> Prime software.

#### **Contents**:

- Example Circuit
- Library of Parameterized Modules
- Augmented Circuit with an LPM
- Results for the Augmented Design

#### 2 Background

Practical designs often include commonly used circuit blocks such as adders, subtractors, multipliers, decoders, counters, and shifters. Intel provides efficient implementations of such blocks in the form of library modules that can be instantiated in Verilog designs. The compiler may recognize that a standard function specified in Verilog code can be realized using a library module, in which case it may automatically *infer* this module. However, many library modules provide functionality that is too complex to be recognized automatically by the compiler. These modules have to be instantiated in the design explicitly by the user. Quartus<sup>®</sup> Prime software includes a *library of parameterized modules* (*LPM*). The modules are general in structure and they are tailored to a specific application by specifying the values of general parameters.

Doing this tutorial, the reader will learn about:

- Library of parameterized modules (LPMs)
- Configuring an LPM for use in a circuit
- Instantiating an LPM in a designed circuit

The detailed examples in the tutorial were obtained using the Quartus Prime version 18.1, but other versions of the software can also be used. When selecting a device within Quartus Prime, use the device names associated with FPGA chip on the DE-series board by referring to Table 1.

| Board         | Device Name                        |
|---------------|------------------------------------|
| DE0-CV        | Cyclone® V 5CEBA4F23C7             |
| DE0-Nano      | Cyclone® IVE EP4CE22F17C6          |
| DE0-Nano-SoC  | Cyclone® V SoC 5CSEMA4U23C6        |
| DE1-SoC       | Cyclone® V SoC 5CSEMA5F31C6        |
| DE2-115       | Cyclone® IVE EP4CE115F29C7         |
| DE10-Lite     | Max <sup>®</sup> 10 10M50DAF484C7G |
| DE10-Standard | Cyclone® V SoC 5CSXFC6D6F31C6      |
| DE10-Nano     | Cyclone® V SE 5CSEBA6U2317         |

Table 1. DE-series FPGA device names

## 3 Example Circuit

As an example, we will use the adder/subtractor circuit shown in Figure 1. It can add, subtract, and accumulate n-bit numbers using the 2's complement number representation. The two primary inputs are numbers  $A = a_{n-1}a_{n-2} \cdots a_0$  and  $B = b_{n-1}b_{n-2} \cdots b_0$ , and the primary output is  $Z = z_{n-1}z_{n-2} \cdots z_0$ . Another input is the AddSub control signal which causes Z = A + B to be performed when AddSub = 0 and Z = A - B when AddSub = 1. A second control input, Sel, is used to select the accumulator mode of operation. If Sel = 0, the operation  $Z = A \pm B$  is performed, but if Sel = 1, then B is added to or subtracted from the current value of Z. If the addition or subtraction operations result in arithmetic overflow, an output signal, Overflow, is asserted.

To make it easier to deal with asynchronous input signals, they are loaded into flip-flops on a positive edge of the clock. Thus, inputs A and B will be loaded into registers Areg and Breg, while Sel and AddSub will be loaded into flip-flops SelR and AddSubR, respectively. The adder/subtractor circuit places the result into register Zreg.

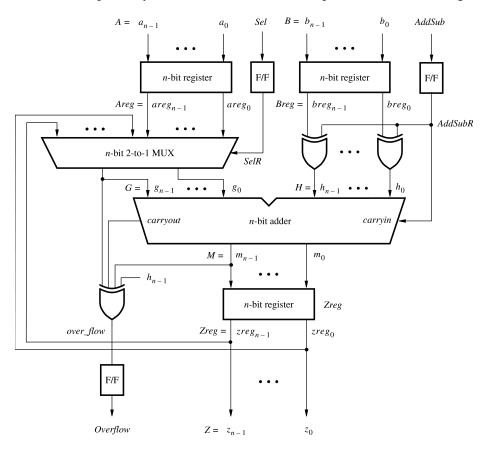

Figure 1. The adder/subtractor circuit.

The required circuit is described by the Verilog code in Figure 2. For our example, we use a 16-bit circuit as specified by n = 16. Implement this circuit as follows:

- Create a project addersubtractor.
- Include a file addersubtractor.v, which corresponds to Figure 2, in the project.
- Select the FPGA chip that is on the DE-series board. A list of device names on DE-series boards can be found in Table 1.
- Compile the design.
- Simulate the design by applying some typical inputs.

```
// Top-level module
module addersubtractor (A, B, Clock, Reset, Sel, AddSub, Z, Overflow);
    parameter n = 16;
    input [n-1:0] A, B;
    input Clock, Reset, Sel, AddSub;
    output [n-1:0] Z;
    output Overflow;
    reg SelR, AddSubR, Overflow;
    reg [n-1:0] Areg, Breg, Zreg;
    wire [n-1:0] G, H, M, Z;
    wire carry_out, over_flow;
// Define combinational logic circuit
    assign H = Breg ^ {n{AddSubR}};
    mux2to1 multiplexer (Areg, Z, SelR, G);
        defparam multiplexer.k = n;
    adderk nbit_adder (AddSubR, G, H, M, carryout);
        defparam nbit_adder.k = n;
    assign over_flow = carryout ^ G[n-1] ^ H[n-1] ^ M[n-1];
    assign Z = Zreq;
// Define flip-flops and registers
    always @ (posedge Reset or posedge Clock)
        if (Reset == 1)
        begin
            Areg <= 0; Breg <= 0; Zreg <= 0;
            SelR <= 0; AddSubR <= 0; Overflow <= 0;</pre>
        end
        else
        begin
            Areg <= A; Breg <= B; Zreg <= M;
            SelR <= Sel; AddSubR <= AddSub; Overflow <= over flow;</pre>
        end
endmodule
// k-bit 2-to-1 multiplexer
module mux2to1 (V, W, Sel, F);
    parameter k = 8;
    input [k-1:0] V, W;
    input Sel;
    output [k-1:0] F;
    reg [k-1:0] F;
    always @ (V or W or Sel)
        if (Sel == 0)
            F = V;
        else
            F = W;
endmodule
```

Figure 2. Verilog code for the circuit in Figure 1 (Part a)

```
// k-bit adder
module adderk (carryin, X, Y, S, carryout);
   parameter k = 8;
   input [k-1:0] X, Y;
   input carryin;
   output [k-1:0] S;
   output carryout;
   reg [k-1:0] S;
   reg carryout;

   always @(X or Y or carryin)
        {carryout, S} = X + Y + carryin;
endmodule
```

Figure 2. Verilog code for the circuit in Figure 1 (Part *b*).

#### 4 Library of Parameterized Modules

The LPMs in the IP Catalog are general in structure and they can be configured to suit a specific application by specifying the values of various parameters. We will use the *lpm\_add\_sub* module to simplify our adder/subtractor circuit defined in Figures 1 and 2. The augmented circuit is given in Figure 3. The *lpm\_add\_sub* module, instantiated under the name *megaddsub*, replaces the adder circuit as well as the XOR gates that provide the input *H* to the adder. Since arithmetic overflow is one of the outputs that the LPM provides, it is not necessary to generate this output with a separate XOR gate.

To implement this adder/subtractor circuit, create a new directory named *tutorial\_lpm*, and then create a project *addersubtractor2*. Choose the same device as we previously selected (Refer to Table 1) to allow a direct comparison of implemented designs.

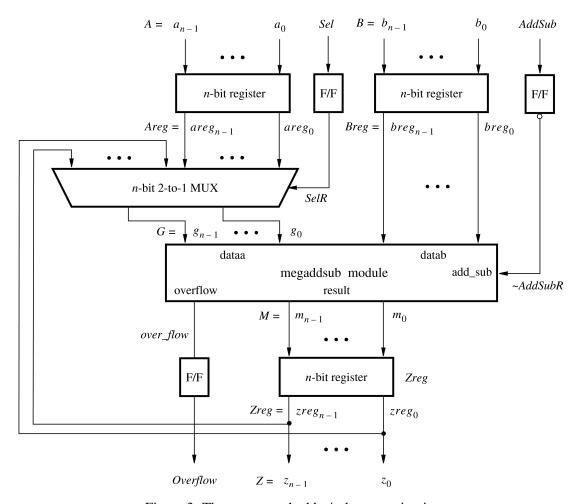

Figure 3. The augmented adder/subtractor circuit.

The new design will include the desired LPM subcircuit specified as a Verilog module that will be instantiated in the top-level Verilog design module. The Verilog module for the LPM subcircuit is generated by using a wizard as follows:

- 1. Select Tools > IP Catalog, which opens the IP Catalog window in Figure 4.
- 2. In the IP Catalog panel, expand Library > Basic Functions > Arithmetic and double-click on LPM ADD SUB

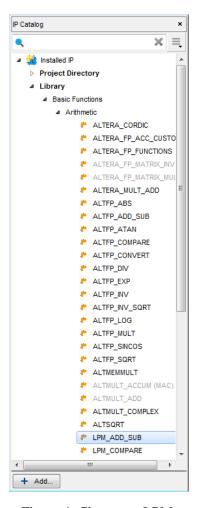

Figure 4. Choose an LPM.

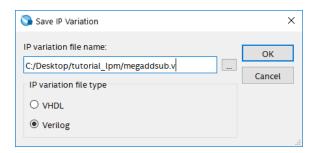

Figure 5. Create an LPM from the available library.

3. In the pop-up box shown in Figure 5, choose Verilog as the type of output file that should be created. The output file must be given a name; choose the name *megaddsub.v* and indicate that the file should be placed in the directory *tutorial\_lpm* as shown in the figure. Press OK.

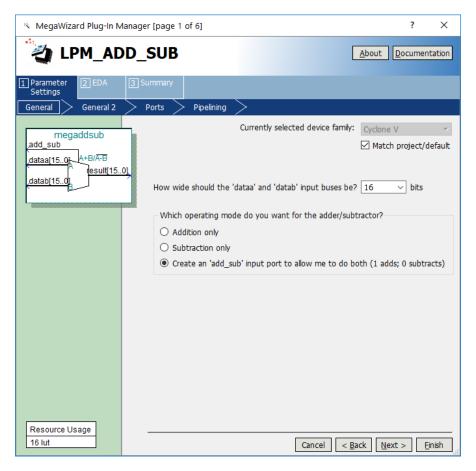

Figure 6. Specify the size of data inputs.

4. In the box in Figure 6 specify that the width of the data inputs is 16 bits. Also, specify the operating mode in which one of the ports allows performing both addition and subtraction of the input operand, under the control of the add\_sub input. A symbol for the resulting LPM is shown in the top left corner. Note that if  $add\_sub = 1$  then result = A + B; otherwise, result = A - B. This interpretation of the control input and the operation performed is different from our original design in Figures 1 and 2, which we have to account for in the modified design. Observe that we have included this change in the circuit in Figure 3. Click Next.

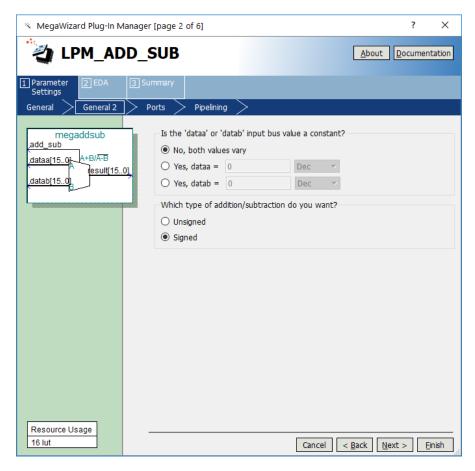

Figure 7. Further specification of inputs.

5. In the box in Figure 7, specify that the values of both inputs may vary and select Signed for the type of addition/subtraction. Click Next.

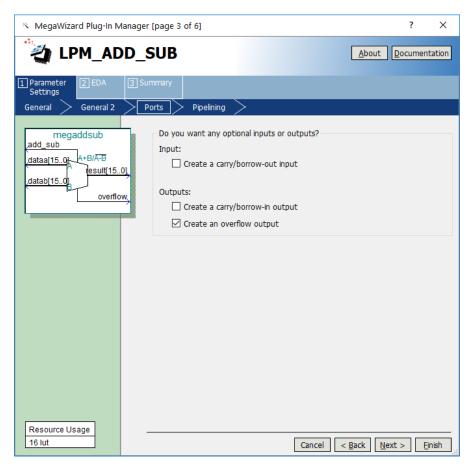

Figure 8. Specify the Overflow output.

6. The box in Figure 8 allows the designer to indicate optional inputs and outputs that may be specified. Since we need the overflow signal, make the Create an overflow output choice and press Next.

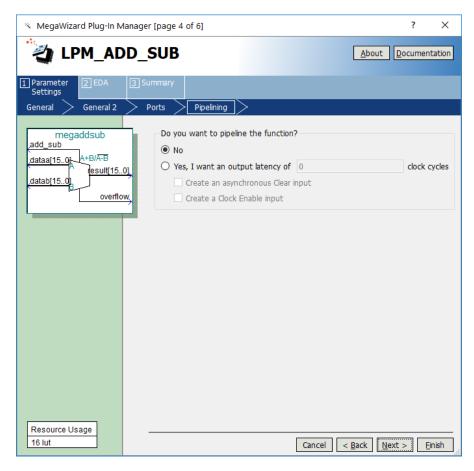

Figure 9. Refuse the pipelining option.

- 7. In the box in Figure 9 say No to the pipelining option and click Next.
- 8. Figure 10 shows the simulation model files needed to simulate the generated design. Press Next to proceed to the final page.

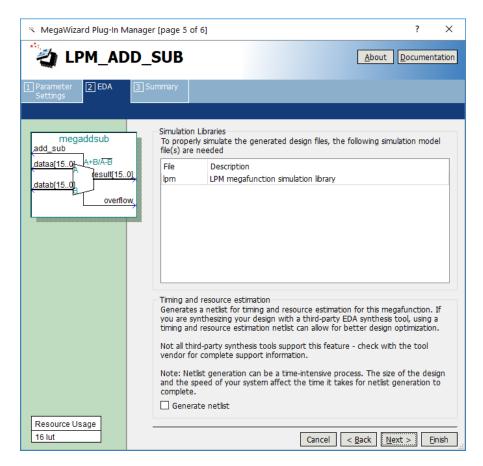

Figure 10. Simulation model files.

9. Figure 11 gives a summary which shows the files that the wizard will create. Press Finish to complete the process.

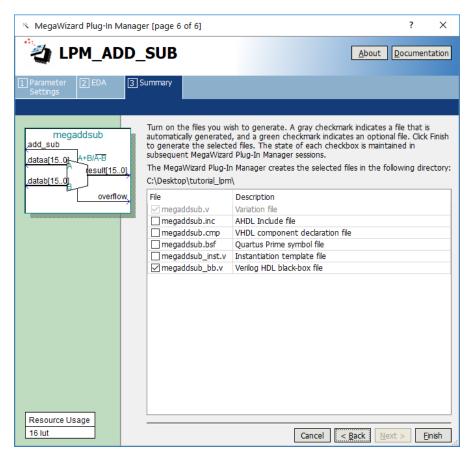

Figure 11. Files created by the wizard.

10. The box in Figure 12 may pop up. If it does, press Yes to add the newly generated files to the project.

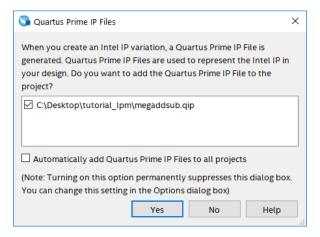

Figure 12. Add the new files to the project.

### 5 Augmented Circuit with an LPM

We will use the file *megaddsub.v* in our modified design. Figure 13 depicts the Verilog code in this file; note that we have not shown the comments in order to keep the figure small.

```
// Adder/subtractor module created by the MegaWizard
module megaddsub (
    add_sub,
    dataa,
   datab,
    overflow,
    result);
input add_sub;
input [15:0] dataa;
input [15:0] datab;
output overflow;
output [15:0] result;
wire sub_wire0;
wire [15:0] sub wire1;
wire overflow = sub_wire0;
wire [15:0] result = sub_wire1[15:0];
lpm_add_sub lpm_add_sub_component (
    .dataa (dataa),
    .add_sub (add_sub),
    .datab (datab),
    .overflow (sub_wire0),
    .result (sub_wire1));
defparam
    lpm_add_sub_component.lpm_direction = "UNUSED",
    lpm_add_sub_component.lpm_hint = "ONE_INPUT_IS_CONSTANT=NO,CIN_USED=NO",
    lpm_add_sub_component.lpm_representation = "SIGNED",
    lpm_add_sub_component.lpm_type = "LPM_ADD_SUB",
    lpm_add_sub_component.lpm_width = 16;
endmodule
```

Figure 13. Verilog code for the ADD\_SUB LPM.

The modified Verilog code for the adder/subtractor design is given in Figure 14. Put this code into a file *addersubtractor2.v* under the directory *tutorial\_lpm*. The differences between this code and Figure 2 are:

- The **assign** statements that define the *over\_flow* signal and the XOR gates (along with the signal defined as **wire** H) are no longer needed.
- The *adderk* instance of the adder circuit is replaced by *megaddsub*. Note that the *dataa* and *datab* inputs shown in Figure 6 are driven by the *G* and *Breg* vectors, respectively. Also, the inverted version of the *AddSubR* signal is specified to conform with the usage of this control signal in the LPM.
- The *adderk* module is deleted from the code.

```
// Top-level module
module addersubtractor2 (A, B, Clock, Reset, Sel, AddSub, Z, Overflow);
    parameter n = 16;
    input [n-1:0] A, B;
    input Clock, Reset, Sel, AddSub;
    output [n-1:0] Z;
    output Overflow;
    reg SelR, AddSubR, Overflow;
    reg [n-1:0] Areg, Breg, Zreg;
    wire [n-1:0] G, M, Z;
    wire over_flow;
// Define combinational logic circuit
    mux2to1 multiplexer (Areq, Z, SelR, G);
        defparam multiplexer.k = n;
    megaddsub nbit_adder (~AddSubR, G, Breg, M, over_flow);
        assign Z = Zreg;
// Define flip-flops and registers
    always @ (posedge Reset or posedge Clock)
    begin
        if (Reset == 1)
        begin
            Areg <= 0; Breg <= 0; Zreg <= 0;
            SelR <= 0; AddSubR <= 0; Overflow <= 0;</pre>
        end
        else
        begin
            Areq <= A; Breq <= B; Zreq <= M;
            SelR <= Sel; AddSubR <= AddSub; Overflow <= over_flow;</pre>
        end
    end
endmodule
```

Figure 14. Verilog code for the circuit in Figure 3 (Part a)

```
// k-bit 2-to-1 multiplexer
module mux2to1 (V, W, Selm, F);
   parameter k = 8;
   input [k-1:0] V, W;
   input Selm;
   output [k-1:0] F;
   reg [k-1:0] F;
   reg [k-1:0] F;
   if (Selm == 0)
        F = V;
   else
        F = W;
endmodule
```

Figure 14. Verilog code for the circuit in Figure 3 (Part *b*).

If the *megaddsub.qip* file has not been included in the project (e.g. if you answered No in the box in Figure 12, or possibly if the box did not show up at all), you need to include it manually. To include the *megaddsub.v* file in the project, select Project > Add/Remove Files in Project to reach the window in Figure 15. The file *addersubtractor2.v* should already be listed as being included in the project. Browse for the other files by clicking the button ... to reach the window in Figure 16. Select the file *megaddsub.qip* and click Open, which returns to the window in Figure 15. Click Add to include the file and then click OK. Now, the modified design can be compiled and simulated in the usual way.

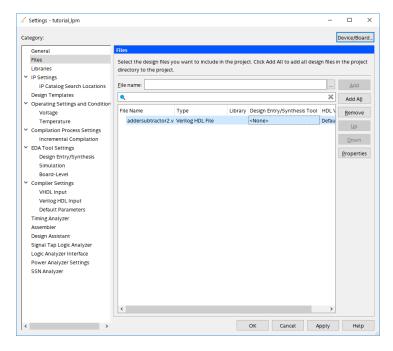

Figure 15. Inclusion of the new file in the project.

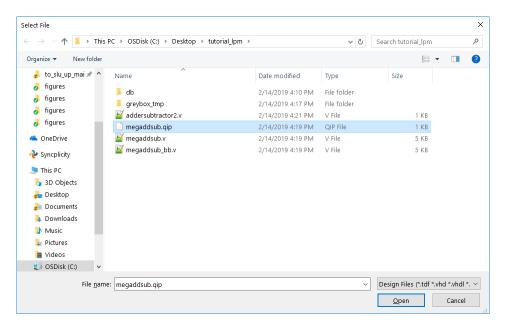

Figure 16. Specify the megaddsub.qip file.

### 6 Results for the Augmented Design

Compile the design and look at the summary, which is depicted in Figure 17. Observe that the modified design is implemented with a similar number of logic elements compared to using the code in Figure 2.

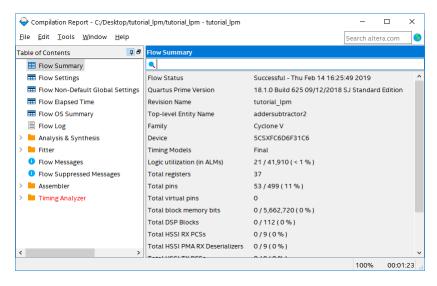

Figure 17. Compilation Results for the Augmented Circuit.

Copyright © Intel Corporation. All rights reserved. Intel, the Intel logo, Altera, Arria, Avalon, Cyclone, Enpirion, MAX, Nios, Quartus and Stratix words and logos are trademarks of Intel Corporation or its subsidiaries in the U.S. and/or other countries. Intel warrants performance of its FPGA and semiconductor products to current specifications in accordance with Intel's standard warranty, but reserves the right to make changes to any products and services at any time without notice. Intel assumes no responsibility or liability arising out of the application or use of any information, product, or service described herein except as expressly agreed to in writing by Intel. Intel customers are advised to obtain the latest version of device specifications before relying on any published information and before placing orders for products or services.

\*Other names and brands may be claimed as the property of others.